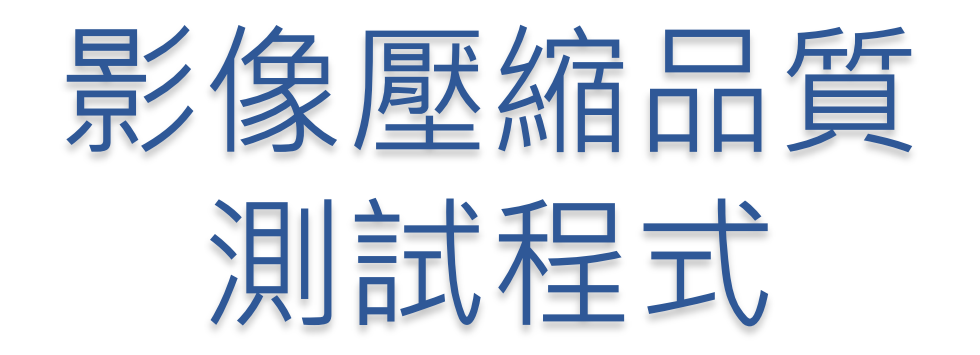

2012/11/21

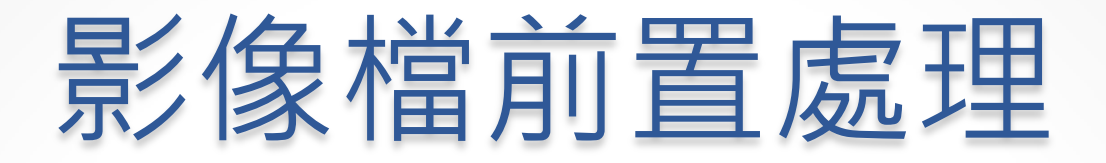

- 用PhotoImpact製作一張全彩影像圖, 儲存為BMP 檔案 格式
	- o picture1.bmp
- 將該檔案轉為灰階圖,儲存為BMP 檔案格式 o pictureg.bmp
- 將灰階圖另存新檔為品質90的JPEG格式
- 將灰階圖另存新檔為品質20的JPEG格式
- 將灰階圖另存新檔為品質20的JPEG格式

# 觀察影像品質與檔案大小

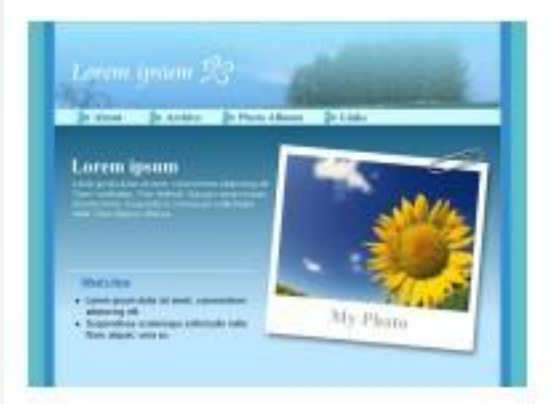

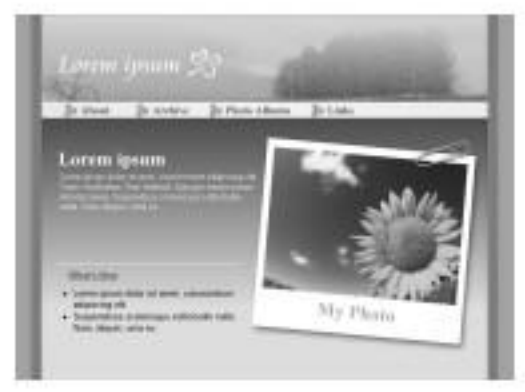

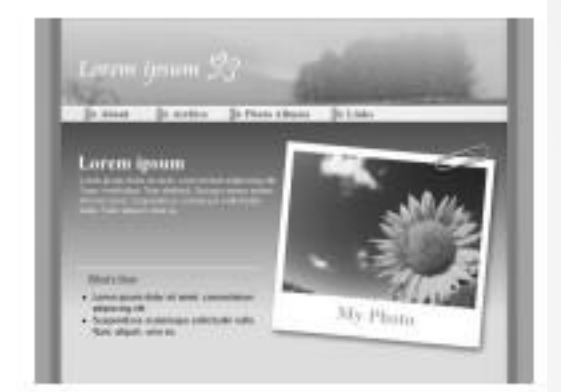

### Picture1.bm

Picture.bmp Picture90.jpg

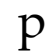

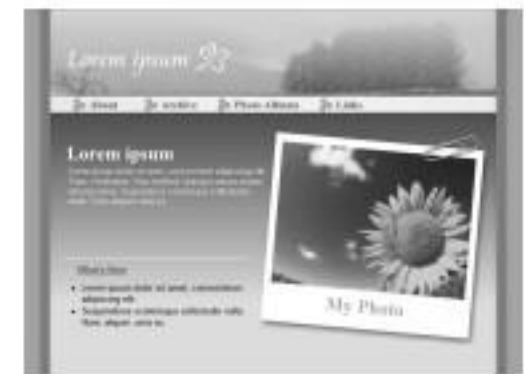

#### Loren from Le To Heat About **John** Lorem www Warytow 4 Lawyer property design and growth disposing ink My Plathi · Superdicts into **Bank official** carry in

Picture50.jpg Picture20.jpg

# 同一張圖壓縮品質不同

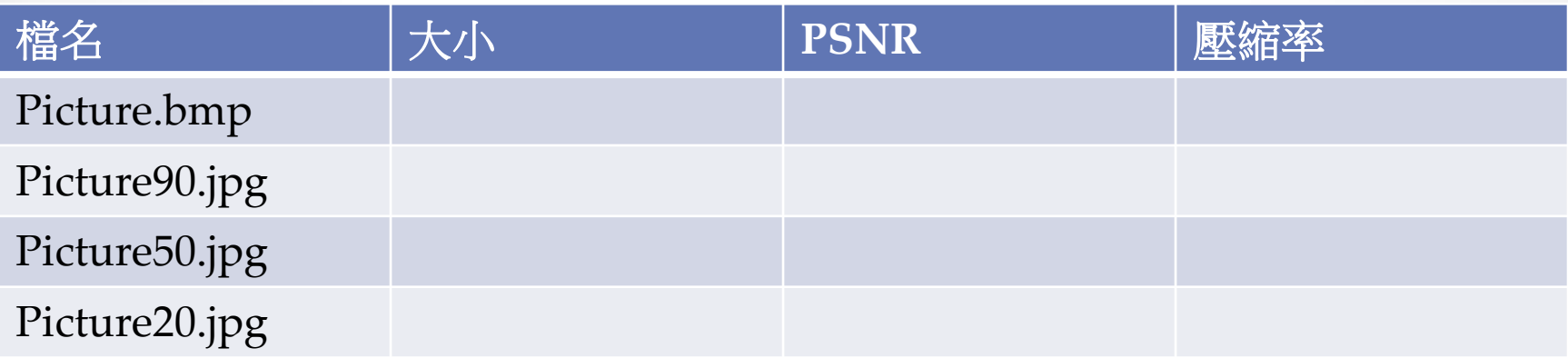

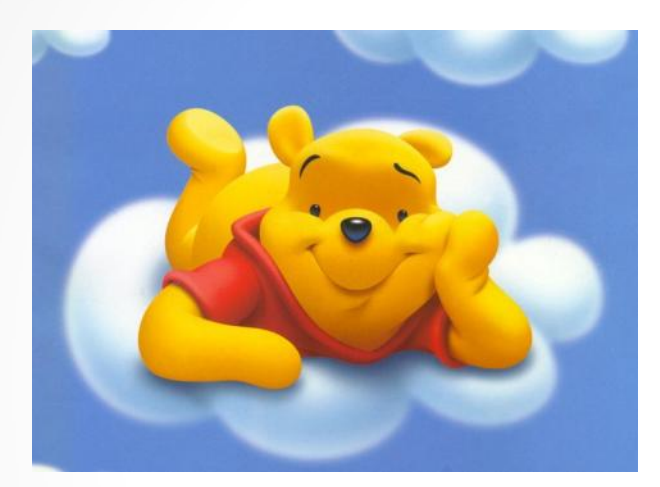

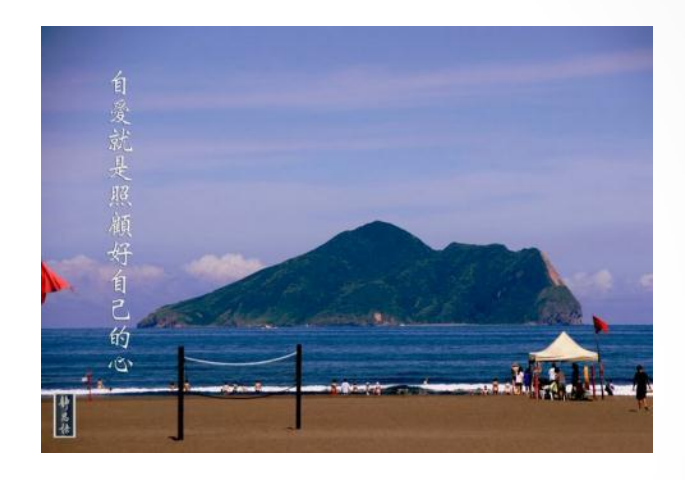

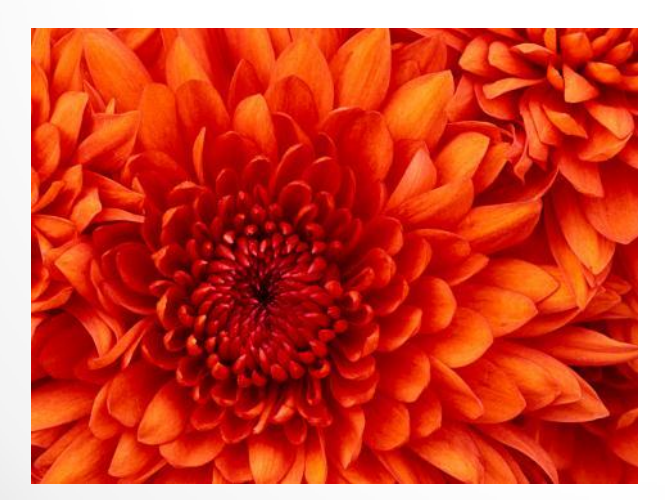

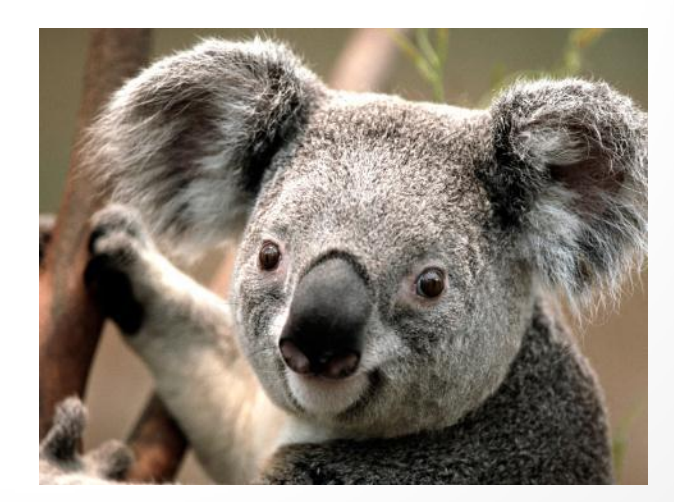

### 不同圖壓縮品質相同

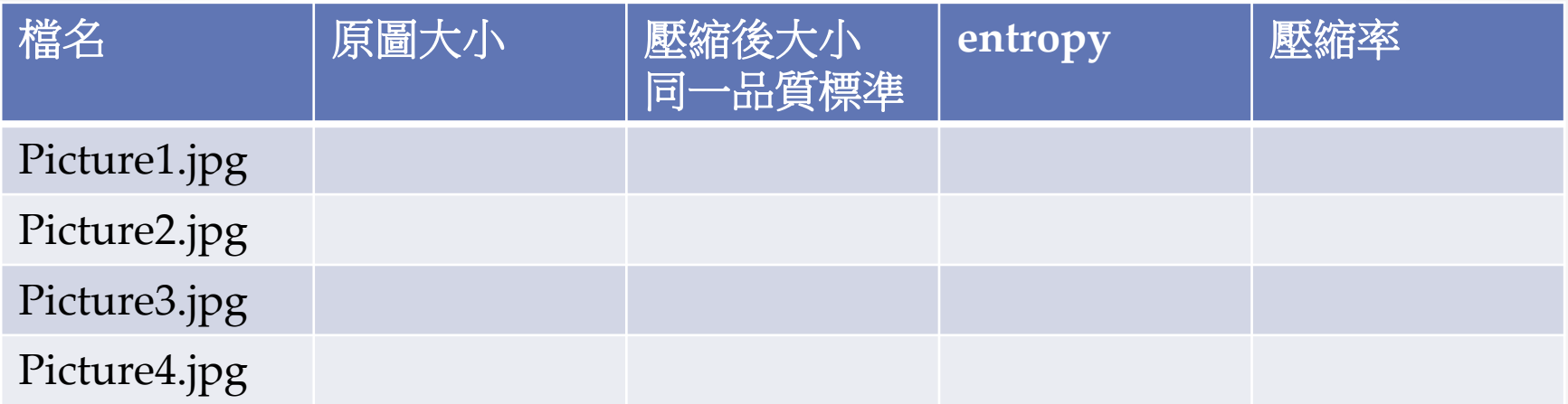

請解釋每張圖的特質,entropy與壓縮率間的關係